## Exasol

Follow the instructions below to connect Yellowfin to an Exasol database.

A Yellowfin does not ship with the driver required for this connection due to licensing/paywall reasons. You will need to manually upload the driver through the Plugin Manager.

- 1. Click on the Create button and choose the data source option.
- 2. Then select the database option.

| <u>×</u>            | New Connection          |
|---------------------|-------------------------|
| Create              | Select your data source |
| Report              |                         |
| Dashboard Tab       |                         |
| View                |                         |
| Data Source         | Database Cube JNDI CSV  |
| Story               | V                       |
| Discussion          |                         |
| Task                |                         |
| Transformation Flow |                         |

- 3. When the New Connection popup appears, provide a name and description for your database.
- 4. Choose Exasol from the list of available database options. New configuration fields will appear on doing so.

| Database Type:         | Exasol                        |
|------------------------|-------------------------------|
| Include Schema in SQL: | ✓                             |
| Database Host:         |                               |
| Database Port:         | 8563                          |
| Default Schema:        |                               |
| JDBC Driver:           | com.exasol.jdbc.EXADriver ( 🗸 |
| Username:              |                               |
| Password:              |                               |

- 5. Include Schema in SQL: Select this checkbox to add the schema name when addressing database tables in SQL queries.
- 6. Database Host: Enter the name or IP address of the server hosting the Exasol database.
- 7. Database Port: Yellowfin will display the correct TCP/IP port number for this connection.

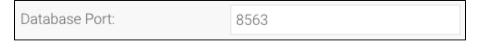

Default Schema: Specify the default schema that should be opened after login. The login process will fail if the schema cannot be opened.
JDBC Driver: The JDBC driver to talk to your Exasol database.

JDBC Driver:

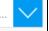

- 10. Username: Enter the username of your database account.
- 11. **Password:** Provide the password of the above account.
- 12. Once you have completed your connection information, you will have several options:
  - a. Advanced Connection Editor: This will take you to the Data Source page in the Admin Console and allow you to edit all the advanced options available for your database.
  - b. Test Connection: This will validate the connection parameters you provided to ensure it can connect to your database. If the connection was successful, a message will appear.
  - c. Create View: This will save your connection and get you started on creating a view based on it.
  - d. Save & Close: This will allow you to save your connection and close the New Connection popup, returning you to the page you were on previously.
  - e. Cancel: This closes the New Connection popup without saving your connection, returning you to the page you were on previously.
- 13. We recommend testing the connection, and then saving it by using the Save & Close button.